# **B** Data Download

## **Quick Guide**

### **What is Data Download?**

Data Download allows registered users of Digimap Ordnance Survey Collection to download Ordnance Survey map data for use in GIS or CAD software.

Users select an area of interest and can order multiple Ordnance Survey map data products.

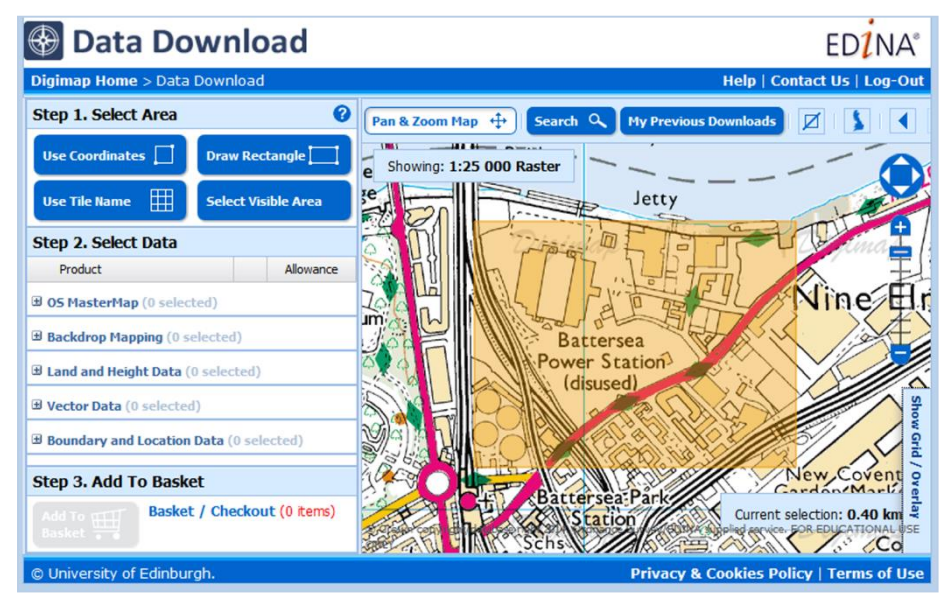

#### **Get started**

- Go to: http://digimap.edina.ac.uk/
- Click Login and use your institutional login details.
- If you don't have an active registration, you'll be prompted to register.
- Hover over Ordnance Survey, then click Data Download. You may need to agree to the licence, if you haven't done so already.

## **What map data is available?**

- **OS MasterMap** is the most detailed topographic mapping available of Great Britain, at 1:1000 scale in urban areas. Available in GML, File Geodatabase or DWG format. Integrated Transport Network is used for route planning. Building Height data is available in selected areas, in CSV or KM format.
- **Backdrop Mapping** has 10 different raster maps, at scales from 1:1000 to 1:1000000. All are in TIFF image format.
- **Land and Height Data** contains contour lines and Digital Terrain Models (DTMs). OS Terrain 5 is the most detailed dataset, at 1:5000 scale. OS Terrain 50 is the most up-to-date smaller scale data (1:50000 scale).
- **Vector Data** offers 8 topographic vector map data products. VectorMap Local is the most detailed, at 1:10000 scale. Strategi is least detailed at 1:250000. Formats vary between products.
- **Boundary and Location Data** contains OS Boundary-Line, a dataset of several GB administrative and electoral boundaries. Code-Point and Code-Point Polygons are postcode listings and postcode boundaries. Databases of road and place names are also available.

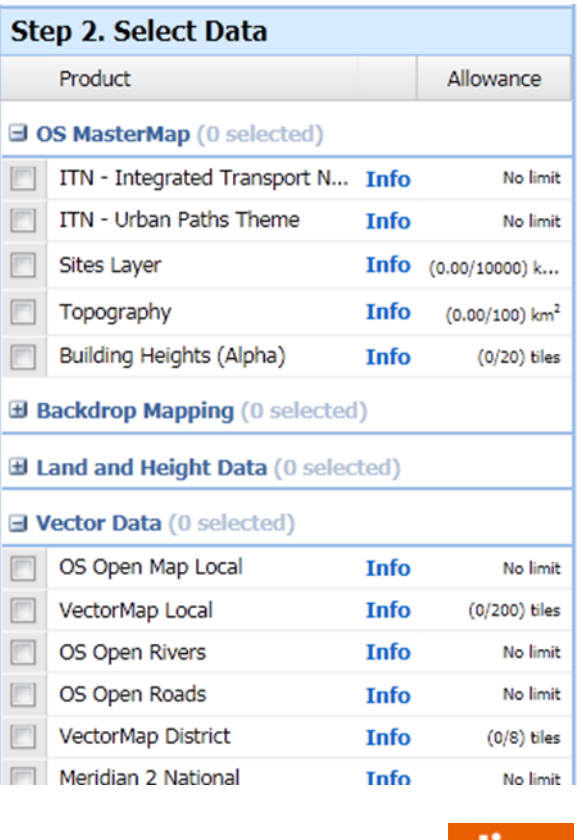

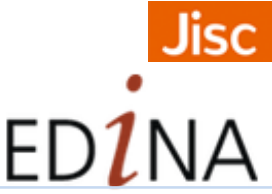

Updated September 2015

## **Download process**

#### **1. Select area**

- Search using a postcode, place name or British National Grid Reference. Alternatively zoom and pan the map to locate your area.
- Select your download area on the map using one of four methods under Step 1: draw rectangle, select visible area, use coordinates or use tile name.

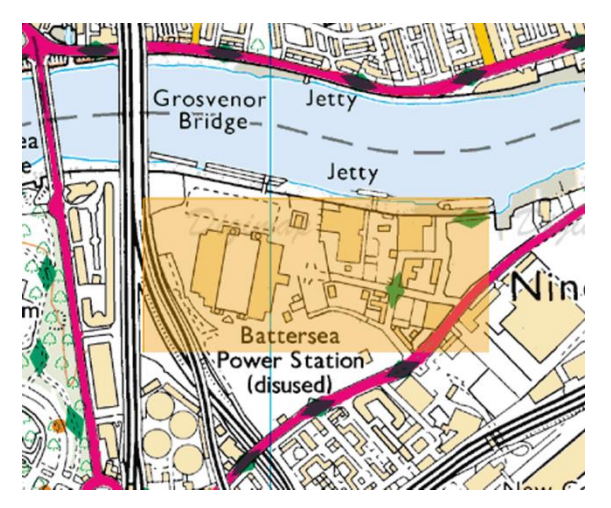

## **2. Select maps**

- Check the box next to any map product you wish to download. You can download multiple products.
- Some products have download limits. You may have to select a smaller area or a different product if you exceed the allowance.

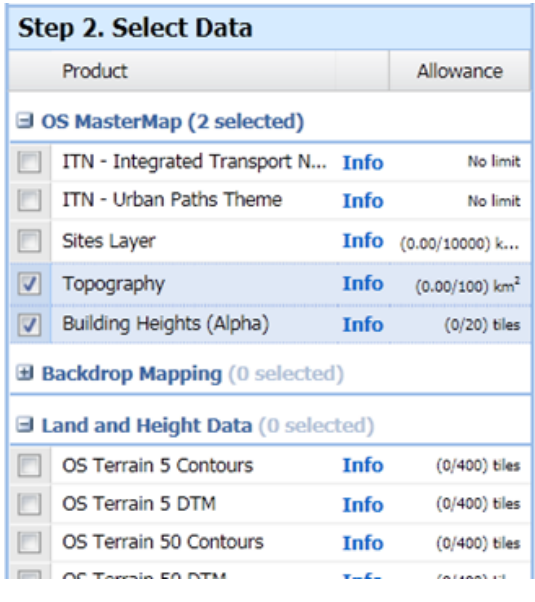

## **3. Add to basket**

• Click the Add to Basket button.

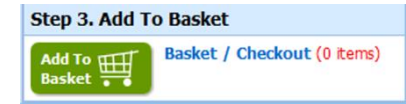

#### **4. Request download**

- Check your order. You can preview the area and remove items.
- Click Add More Data to select more maps.
- Options you may be able to change version, format, theme and/or layers.
- Name your order.
- Click **Request Download.**

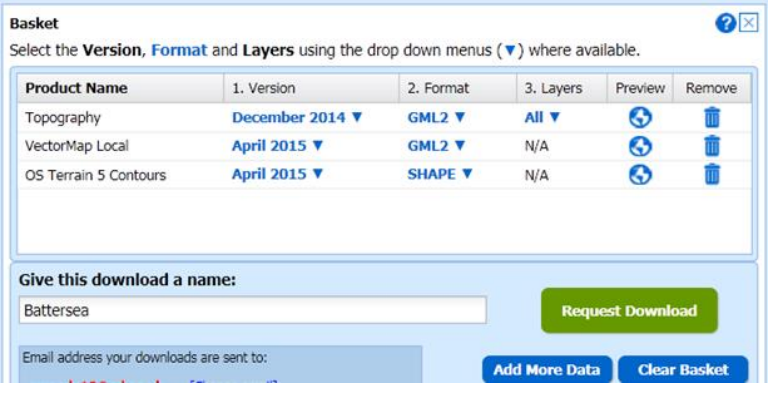

#### **5. Download data file**

- You will receive two emails from Digimap.
- Click the link in the second email to download your data file.

The order (ref: 368396) you placed for data from Digimap on 11 September 2015 at 13:54:54 has been processed and is ready for collection

To collect your data you need to be logged in to Digimap and have agreed to the Copyright Notice

- . If you are NOT logged in, please follow the steps near the bottom of this email.
- If you ARE logged in, click on the button below or right-click on the button and copy and paste the link into your browser

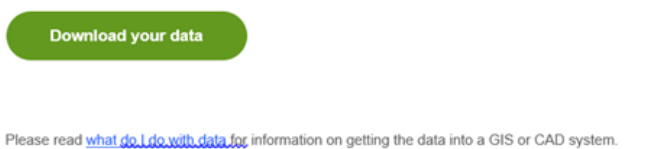

**Map images.** © Crown Copyright and Database Right 2015. Ordnance Survey (Digimap Licence)